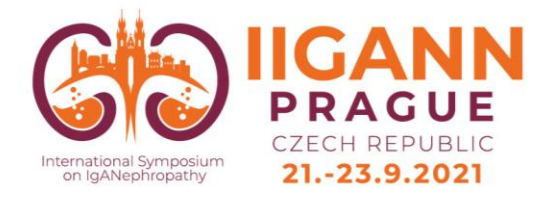

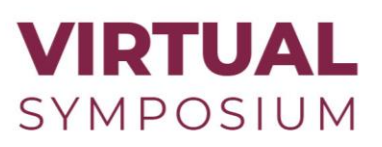

# **INSTRUCTIONS FOR E-POSTERS**

## **INTERNATIONAL SYMPOSIUM ON IGANEPHROPATHY – IIGANN 2021**

**Dear e-poster author,**

**we would like to inform you about the process of your poster presentation.**

**Whether you present your poster remotely from home, please pay attention to the information below.**

The congress is organized as a virtual event.

**We kindly ask you to upload your poster to the congress virtual platform.**

The virtual platform will provide live access to the whole scientific programme. Apart from the virtual lectures, we are planning a so-called e-poster library and e-video library. **Within the e-poster library, each e-poster will have its own chat associated with people watching your e-poster, so you should make sure to be online at least sometime during the Scientific Programme within the congress dates to answer possible upcoming questions.** 

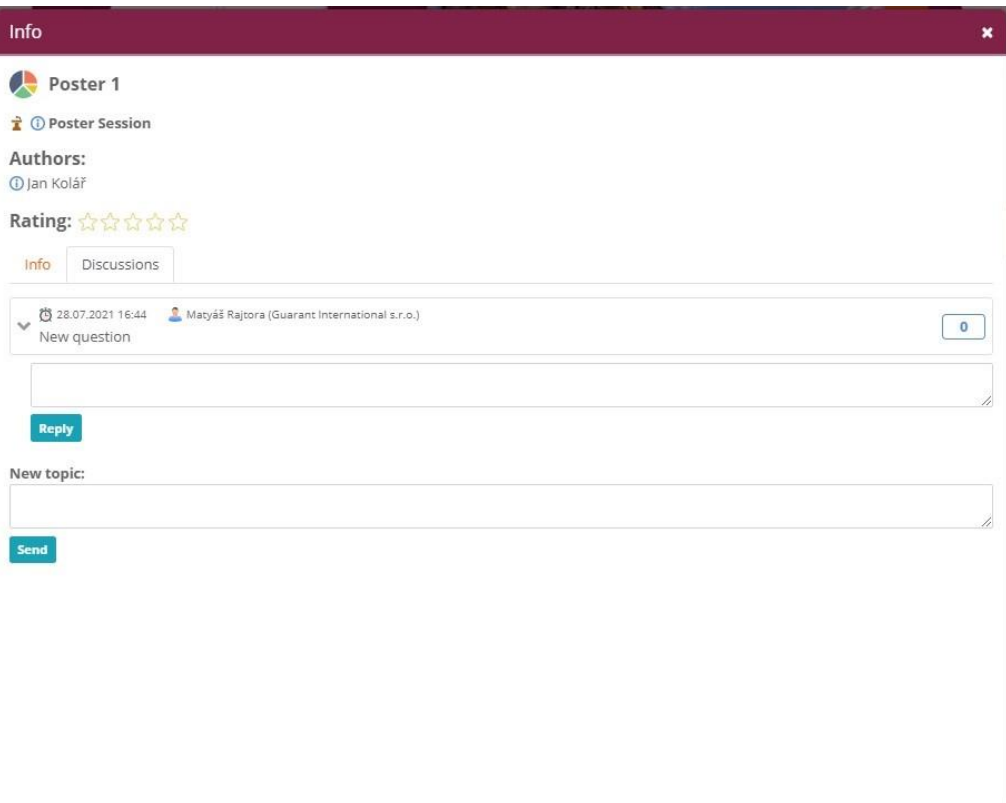

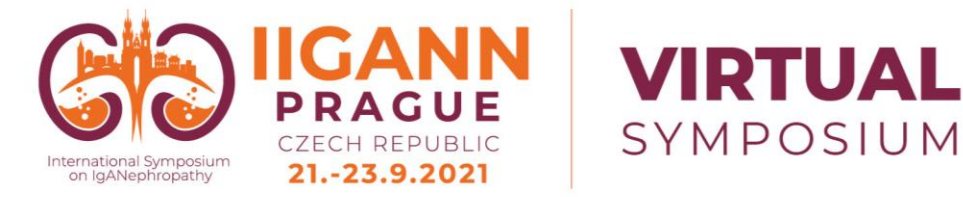

Posters for virtual display must be prepared in **PORTRAIT** style (please DO NOT prepare a landscape poster) **in PDF or Doc. format**. The maximum format of the poster is **A0 one page** (i.e. 841 x 1 189 mm). Do NOT exceed the overall dimensions of the format.

## **TECHNICAL PRE-REQUISITES**

For the correct function of the online Congress platform please follow the minimum system requirements:

- ➢ Microsoft Windows or Mac OS based device.
- ➢ Latest Chrome and Microsoft Edge internet browsers *(other browsers are not fully supported)*.
- $\triangleright$  Noise-cancelling headphones with a microphone to reduce background noise are recommended.
- ➢ Stable Internet connection (minimum 10/10Mbps is recommended).

## **HIGHLIGHTS**

- $\triangleright$  Login to the virtual platform and complete your personal profile on your personal page.
- ➢ Upload your poster (PDF or Doc.) to the virtual platform.

### **LOGIN**

To attend the Virtual Congress, please visit the live congress website

(**https://iigann2021.gcon.me/page/home**) and click the **User Login** link in the top right corner of the page.

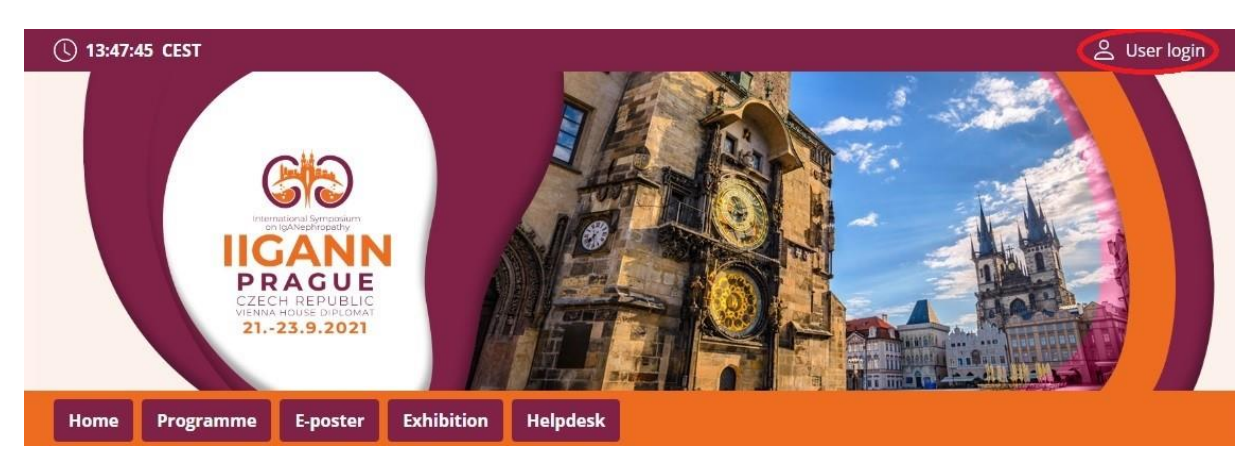

The site will request your login credentials *(email address and password)*

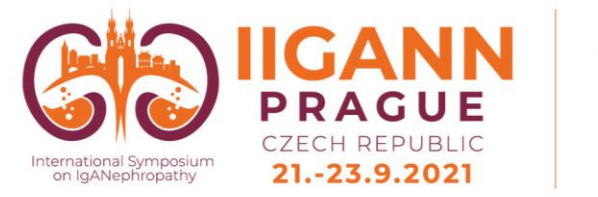

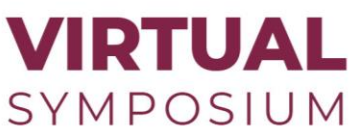

- On your first login attempt the site will ask you to provide your email address *(the e-mail address you were registering with)*, your password will be automatically sent to this address *(it is coming from the e-mail address [info@gcon.me\)](mailto:info@gcon.me).*
- You can change your password under your profile (top right corner of the page).
- After login please go to personal page and use the Upload button

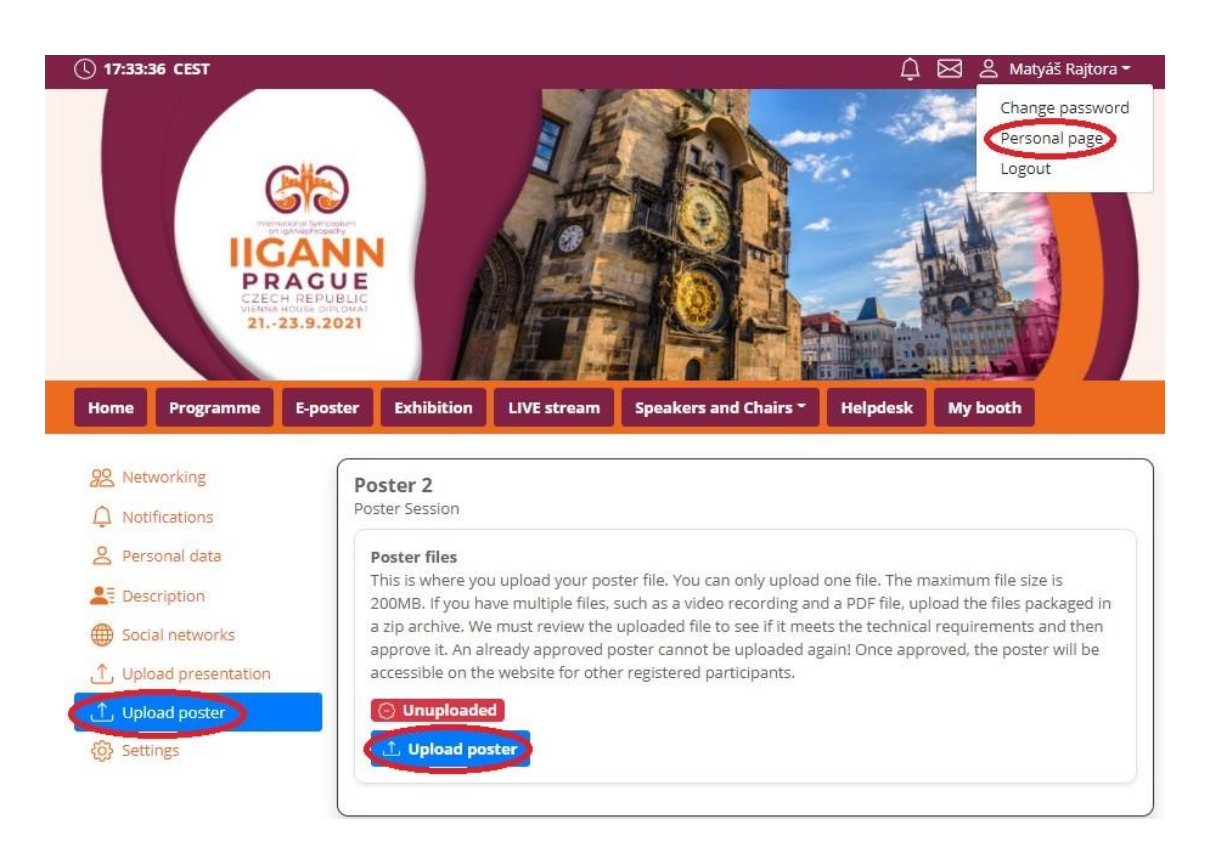

**You can either upload a single document as is (doc./docx.; PDF) or multiple documents in a ZIP package. If you want to attach a video to the poster itself, you really need to create a ZIP. and upload it in one file. If you are going to upload only one document, you do not need to create a ZIP, but only upload the document there.**

• After the successful upload of your poster, you will receive the confirmation email. In case there is a problem with your poster, technical support will contact you.

### **HELPDESK**

In case you face technical difficulties and need support from our technical team, please contact us through the **Helpdesk** menu. Here you can find links to download system manuals or use the **Chat** option to communicate directly with our support personnel.

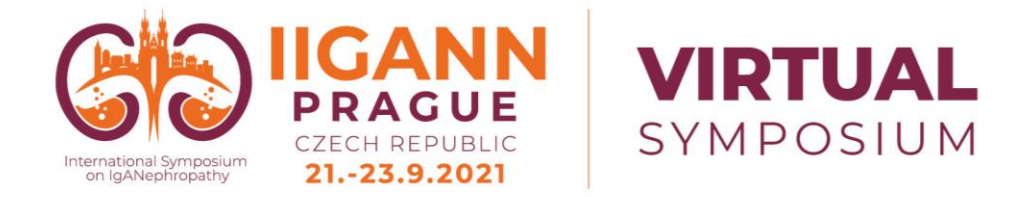

Type your message to the chatbox and click **send,** this will add your chat to our support queue and one of our agents will reply to you as soon as possible.

- ➢ You can leave the chat and return to it at any time, it will stay saved for you.
- ➢ You can have the chat open in separate browser window while still watching the live stream or visiting other parts of the online event.
- ➢ The Helpdesk operating hours will be posted on the website soon.

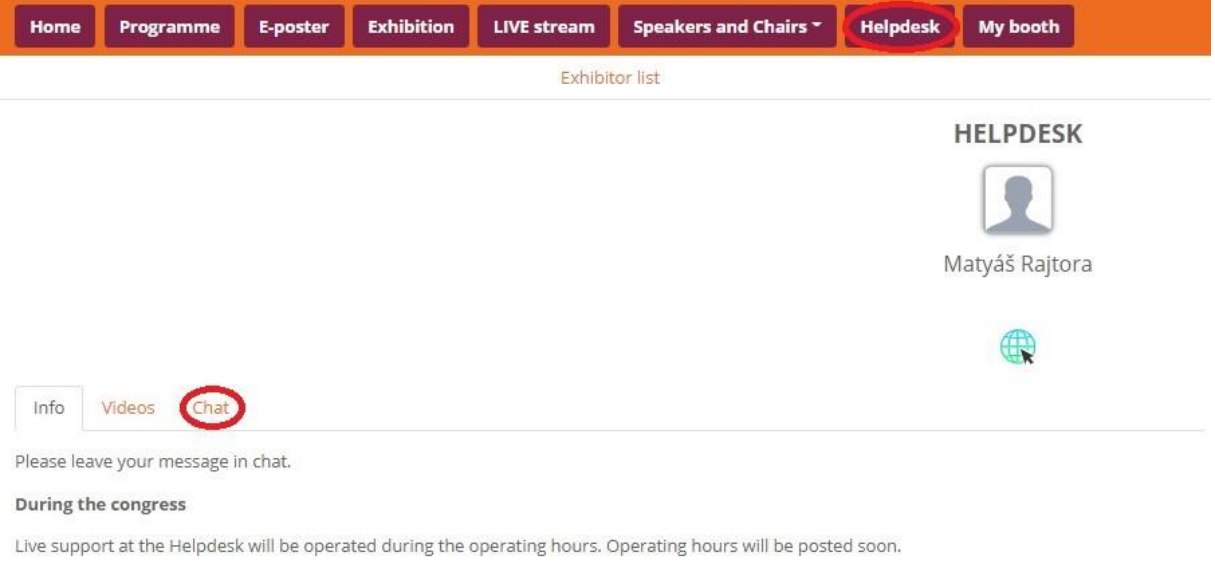

#### Before the congress

Helpdesk will be operated on regular basis and all questions will be answer as soon as possible.

**In case you need support from our technical team, please contact Matyas Rajtora, rajtora@guarant.cz.**